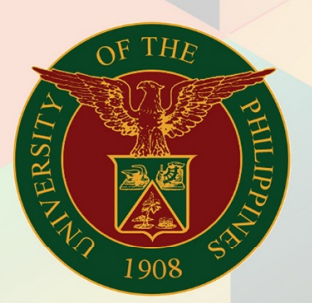

# University of the Philippines

FIVIS<br>Financial Management Information System<br>User Manual

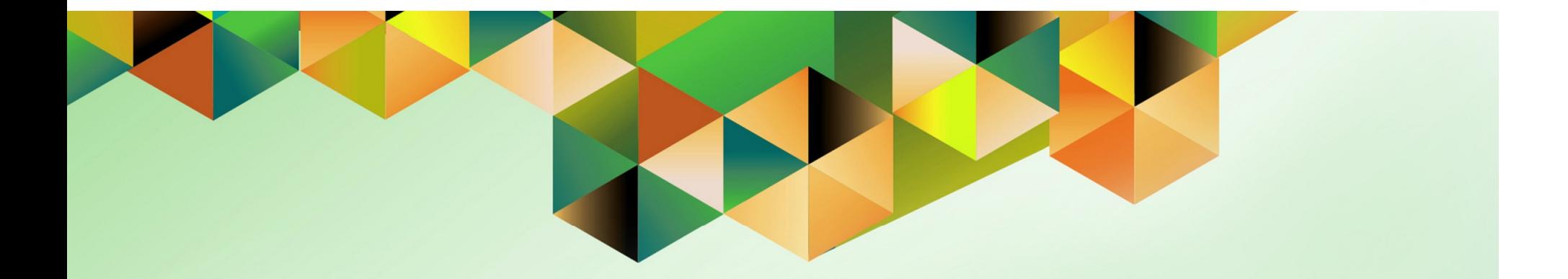

# **SETTING UP ACCESS AUTHORIZATION IN INTERNET EXPENSES**

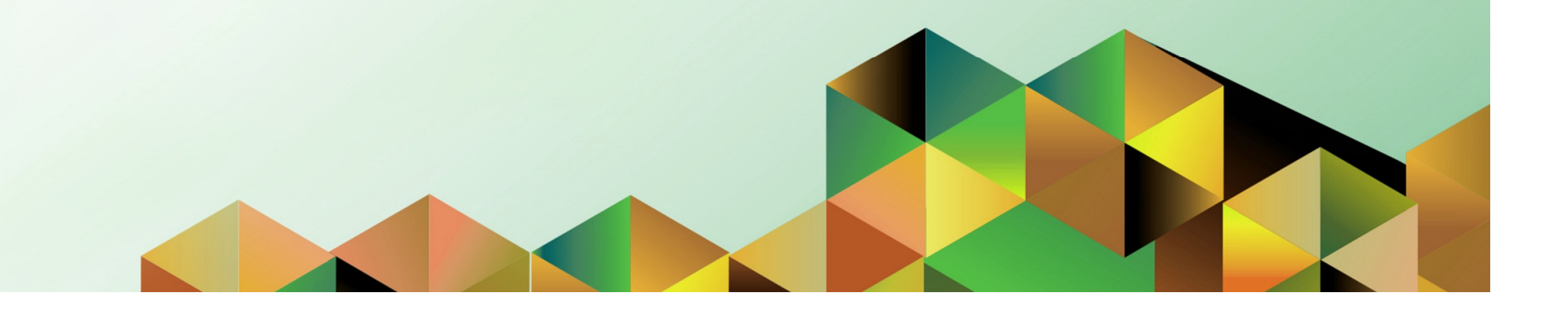

### **FMIS User Manual** *Internet Expenses*

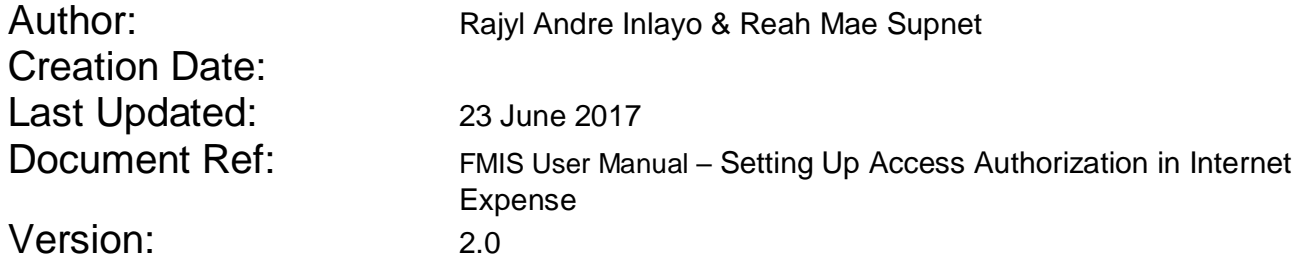

\_\_\_\_\_\_\_\_\_\_\_\_\_\_\_\_\_\_\_\_\_\_\_\_\_\_\_\_\_\_\_\_\_\_\_\_\_\_\_\_\_\_\_\_\_\_

\_\_\_\_\_\_\_\_\_\_\_\_\_\_\_\_\_\_\_\_\_\_\_\_\_\_\_\_\_\_\_\_\_\_\_\_\_\_\_\_\_\_\_\_\_\_

### **Approvals:**

Recommending Approval

Approved

#### **1. DOCUMENT CONTROL**

#### **1.1 Change Record**

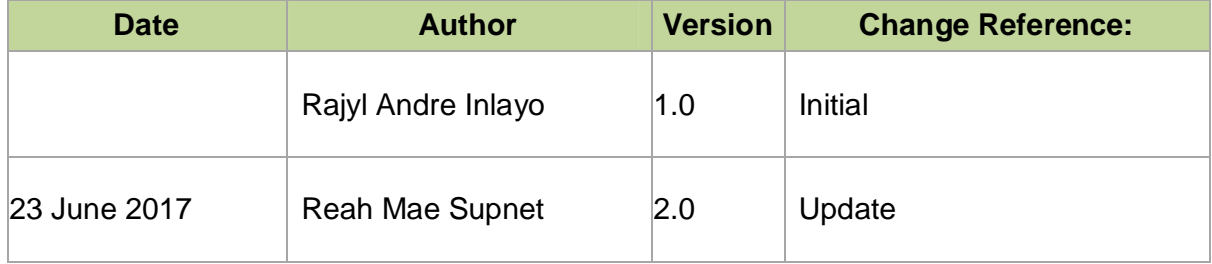

#### **2. Description**

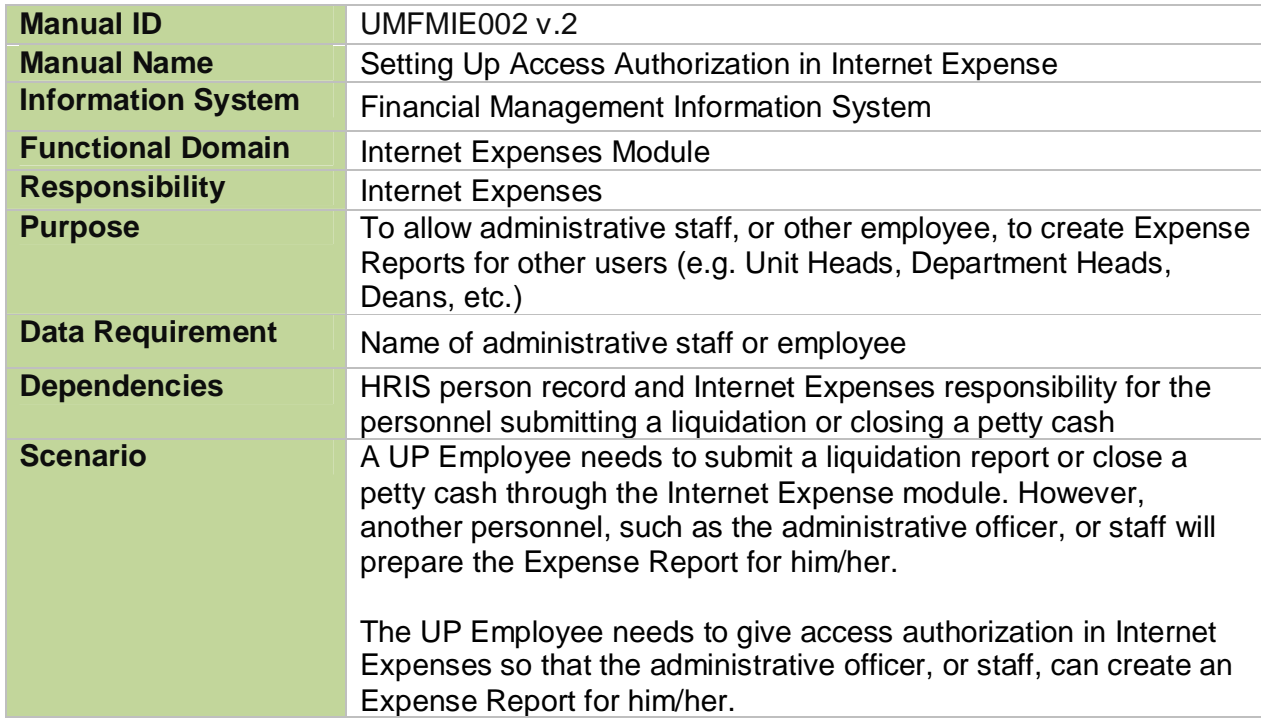

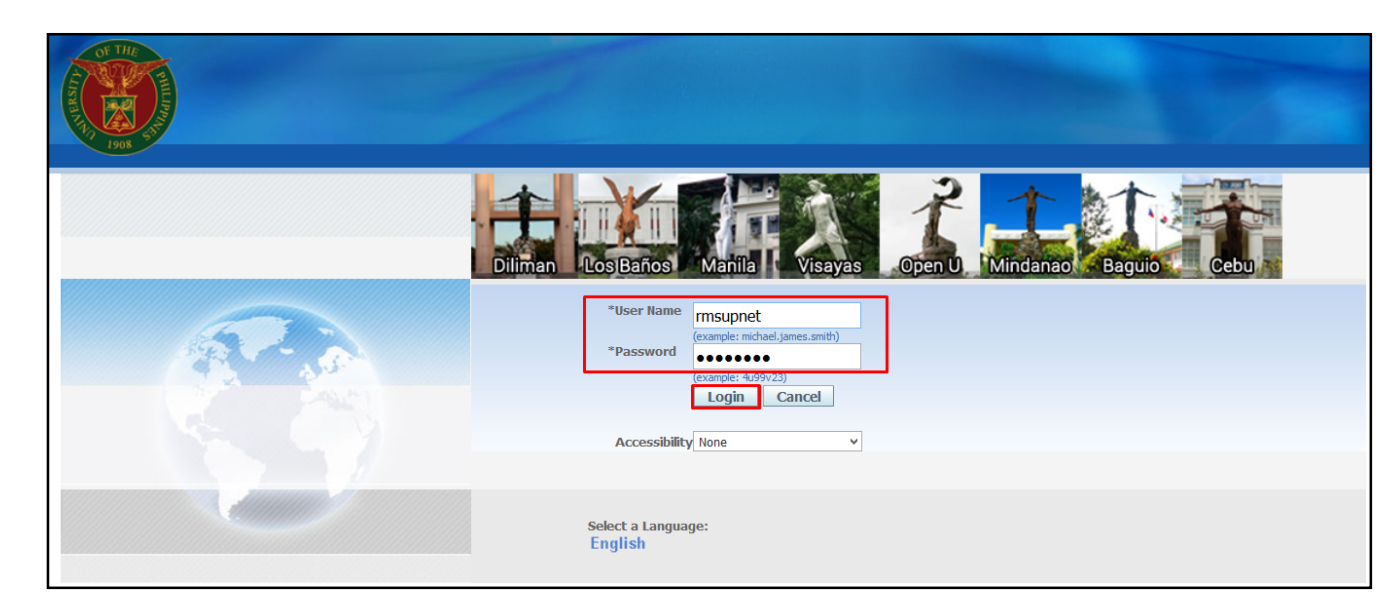

#### **Step 1.** Go to *uis.up.edu.ph*

**Step 2.** Log-in your credentials (e.g. *username* and *password*)

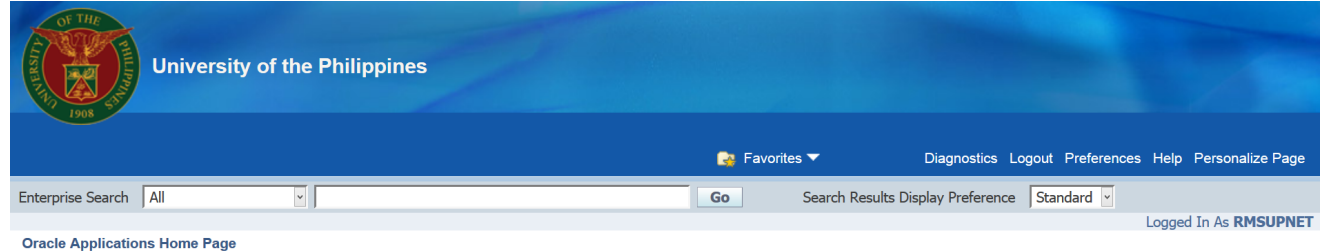

**Step 3.** From *HOME* proceed to *Main Menu* and click *Internet Expenses*

#### **Main Menu** Worklist

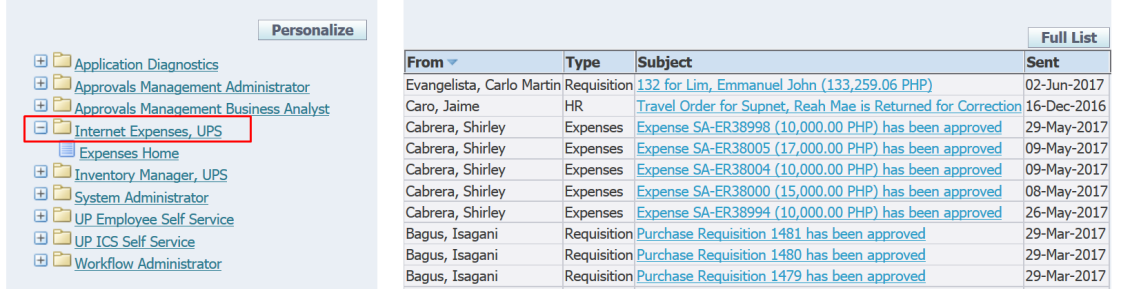

#### Setting Up Access Authorization in Internet Expense File Ref: ITDC – FMIS – UMFMIE002 Setting Up Access Authorization in Internet Expense - 20170623 (v.2)

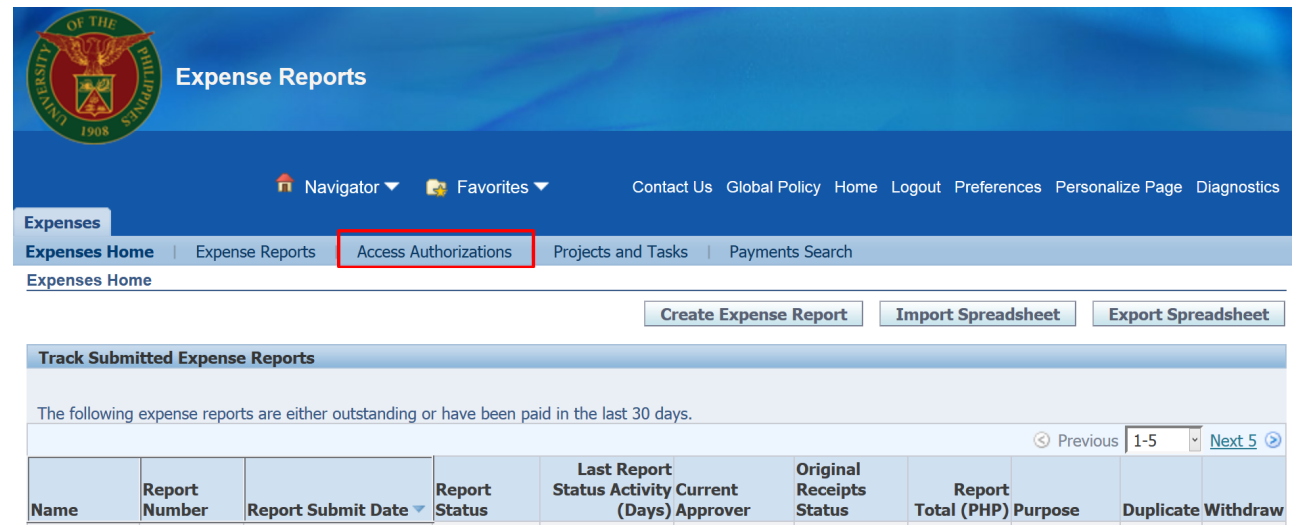

#### **Step 4.** Click on *Access Authorizations.*

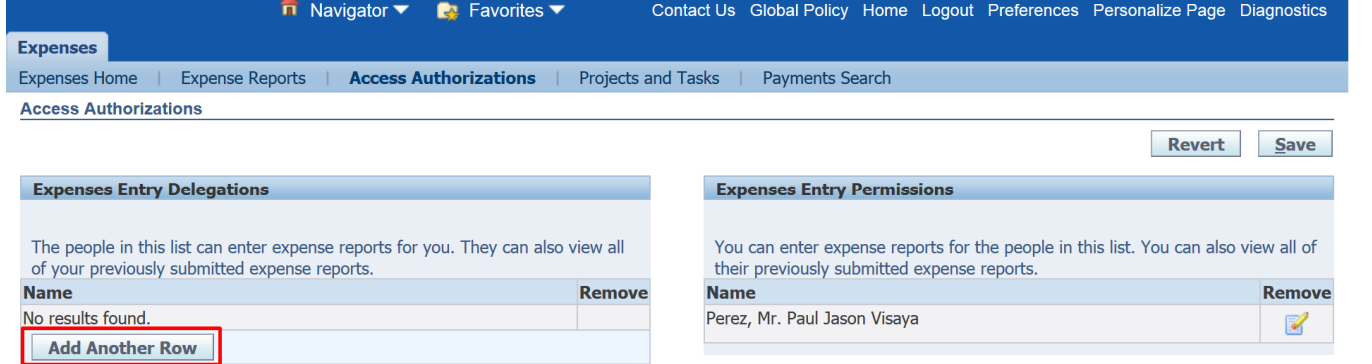

**Step 5.** The *Access Authorizations* page will load.

On the *Expenses Entry Delegations*, click on the **"Add Another Row"** button

Setting Up Access Authorization in Internet Expense File Ref: ITDC – FMIS – UMFMIE002 Setting Up Access Authorization in Internet Expense - 20170623 (v.2)

**Cancel** 

**Select** 

**Organization** 

**UPS eUP Project** 

Name

#### **Expenses Entry Delegations**

**Search and Select: Name** 

Search By Full Name

**Quick** 

Select Select Full Name

Perez, Mr. Paul

Jason Visaya

**Search** 

**Results** 

 $\circ$ 

**About this Page** 

The people in this list can enter expense reports for you. They can also view all of your previously submitted expense reports.

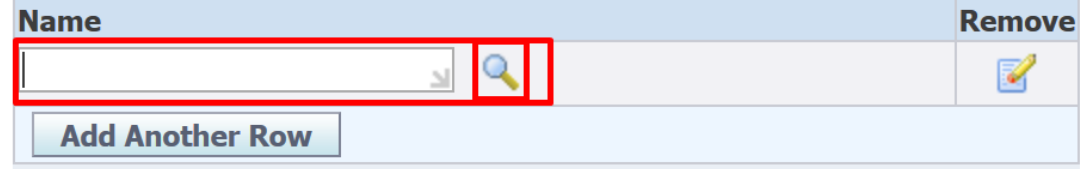

To find your item, select a filter item in the pulldown list and enter a value in the text field, then select the "Go" button.

**Number** 

**Contingent Worker User** 

Go

Name

PVPEREZ1 uisdev-

**Email Address** 

no-reply@info.up.edu.ph

Perez%Paul%

**Employee** 

100010400

**Number** 

A blank text box will appear. This is where the name of the administrative officer, or staff, will be entered.

Click on the *magnifying lens* to search for the name of the staff

#### **Step 6.** A pop-up window will appear. Search for the administrative officer, or staff, by typing in the *Lastname* first followed by the **'%'** character, then click **Go**

the search results will appear

#### Click on the *Quick Select* icon

 $\left(\begin{array}{c}\frac{165}{16}\end{array}\right)$  or alternatively, tick the *Select* radio button and click the *Select* button

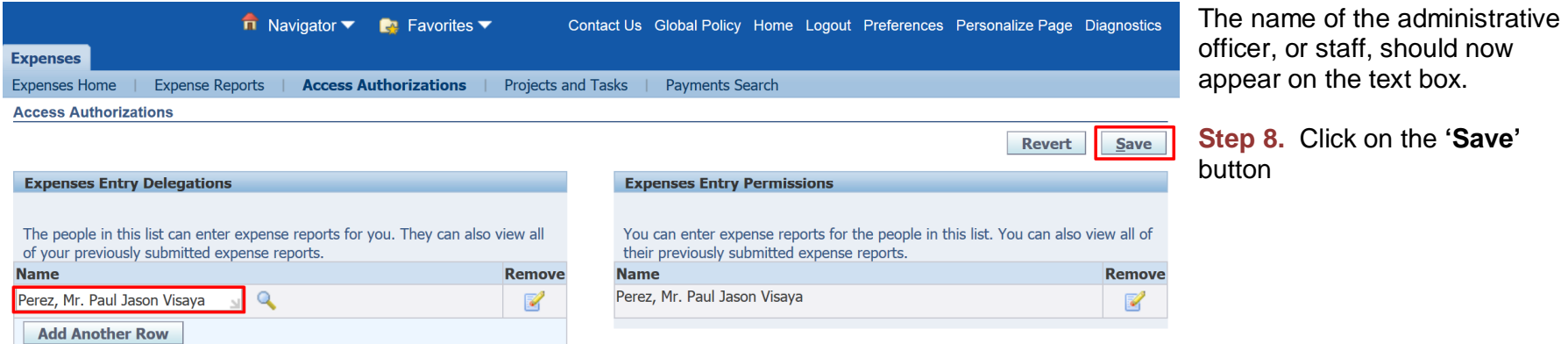

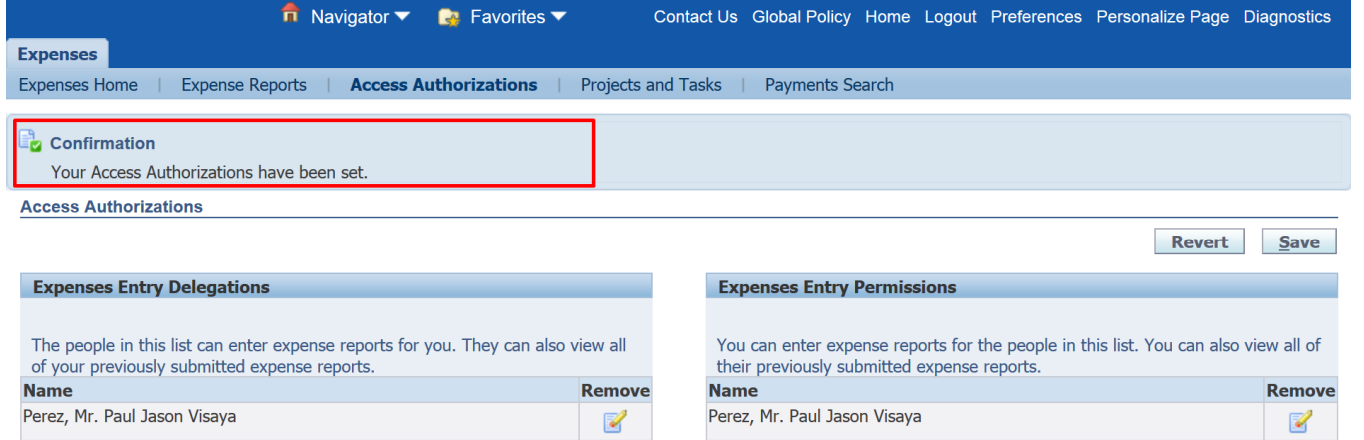

A *Confirmation* message will appear to indicate that the staff was successfully given access

If multiple staff members prepare the Expense Reports for an office, repeat Steps 3 – 7 to add another staff.

**Add Another Row** 

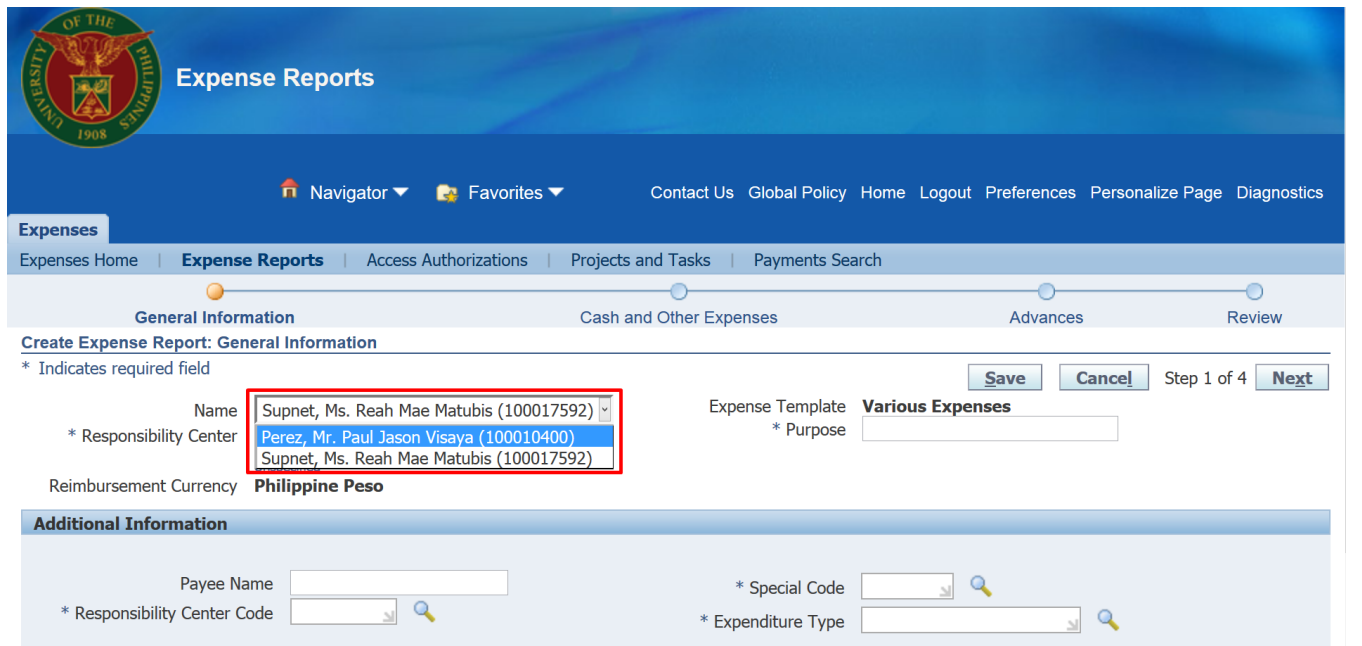

Administrative Officer, or Staff, may now prepare Expense Reports for other Employee

On Step 3 of User Guide: Creation of Expense Reports, staff may now choose other people by selecting through a dropdown list